## Lav en trykklar PDF med Microsoft Word

## For at oprette en PDF-fil fra Microsoft Word skal du igennem følgende trin:

Under fanen Filer > Gem som kan du åbne indstillingerne for, hvordan du vil gemme din Microsoft Word-fil. Her kan du enten vælge en tidligere anvendt placering eller gennemse mapperne på din computer. Tryk på Gennemse og vælg den mappe, hvor du vil gemme filen. Giv filen et filnavn og ændr filtypen til PDF.

Efter at filtypen er ændret til PDF, vises indstillingen Optimer til: i nederste venstre hjørne af vinduet. Her har du valget mellem Standard eller Mindste størrelse. Standard bør være det foretrukne valg i langt de fleste tilfælde.

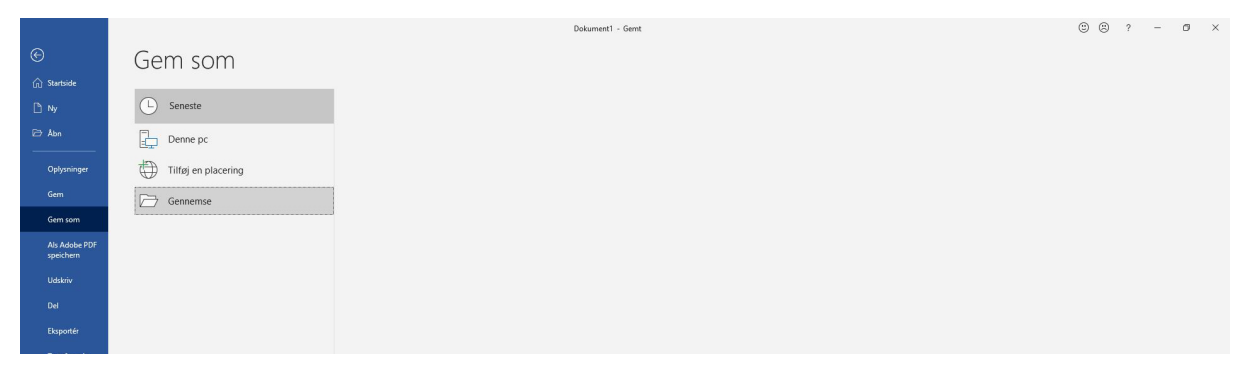

Screenshot 1: Vinduet »Gem som«

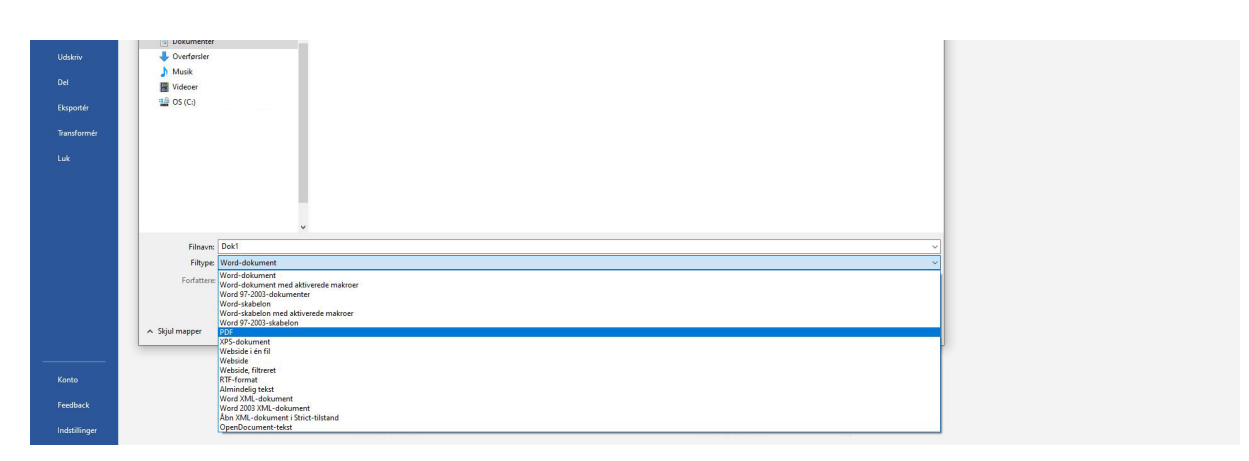

Screenshot 2: Valg af filtypen »PDF«

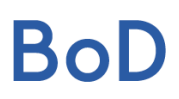

Udover indstillingen Optimer til: kan du via knappen Indstillinger... få adgang til avancerede indstillinger, hvis du fx kun ønsker at konvertere et uddrag af din Word-fil til en PDF. Vigtigt inden du gemmer: Nederst til højre under knappen Funktioner > Lagringsindstillinger (se screenshot 4) skal indstillingen »Integrer skrifttyper i filen« vinges af. Hvis du har billeder i dit dokument, anbefaler vi derudover at du bevarer billedets oprindelige kvalitet. Dette gøres under Funktioner > Komprimer billeder hvor indstillingen »Hi-fi: Bevarer det oprindelige billedes kvalitet« skal vinges af.

Klik derefter på OK og Gem for at oprette PDF-filen.

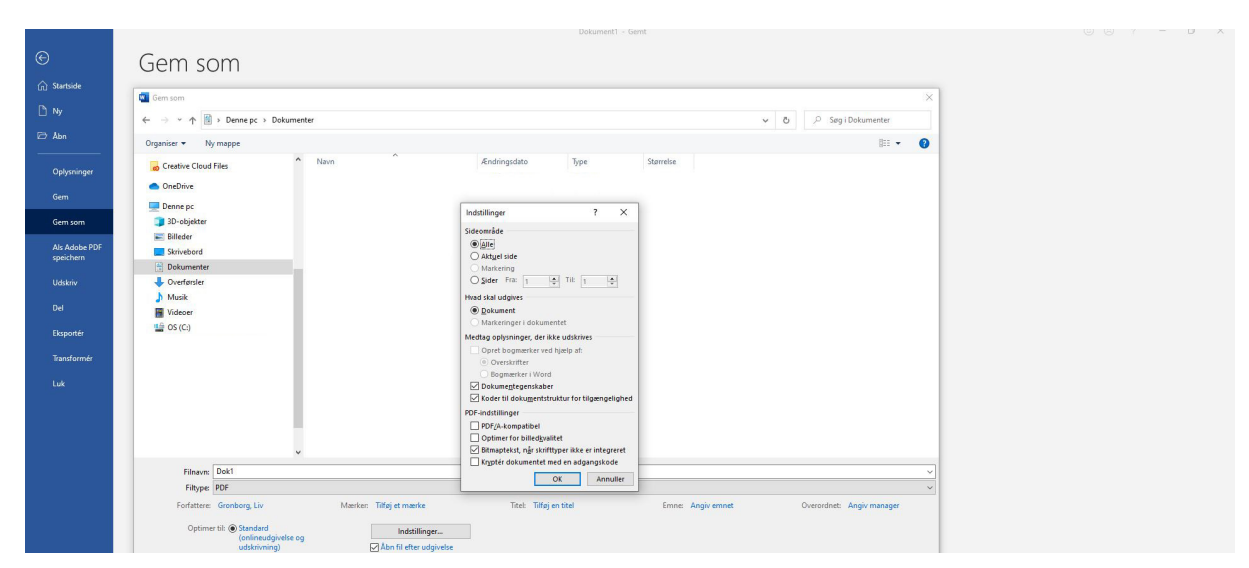

Screenshot 3: Indstillinger…

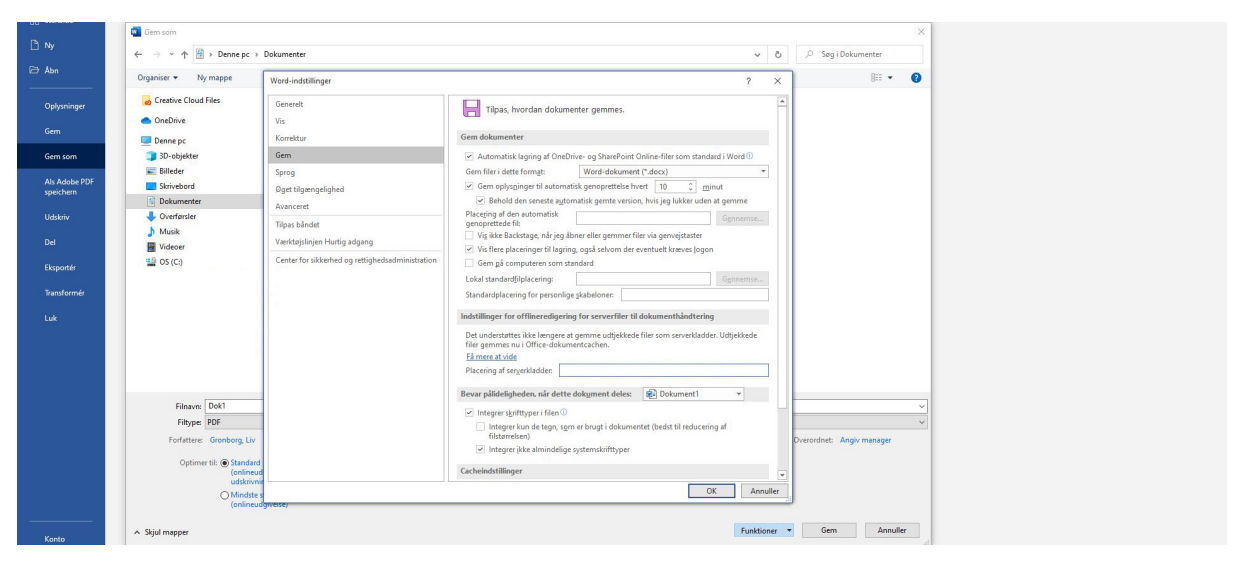

Screenshot 4: Funktioner > Lagringsindstillinger > »Integrer skrifttyper i filen«